## First-Time Users Guide

This guide is designed to show the first-time user how to complete an SPC application using the SPC2006 Software. Before attempting to fill out the project application, the user should read the following sections of the 2006 SPC Procedures Manual:

- Section 1, SPC Policy
- Section 2, Energy Savings
- Section 4, Software Instructions

The 2006 SPC Procedures Manual is available on the SPC2006 CD-ROM and can be printed out.

General Information: The SPC2006 Software uses a database to store the information on your projects. It is recommended that you install the program on a single machine and use that machine to process your applications. It is possible to move the data file, but it is not recommended to move from machine to machine on a routine basis. The mechanics of using the program are explained on the following screen.

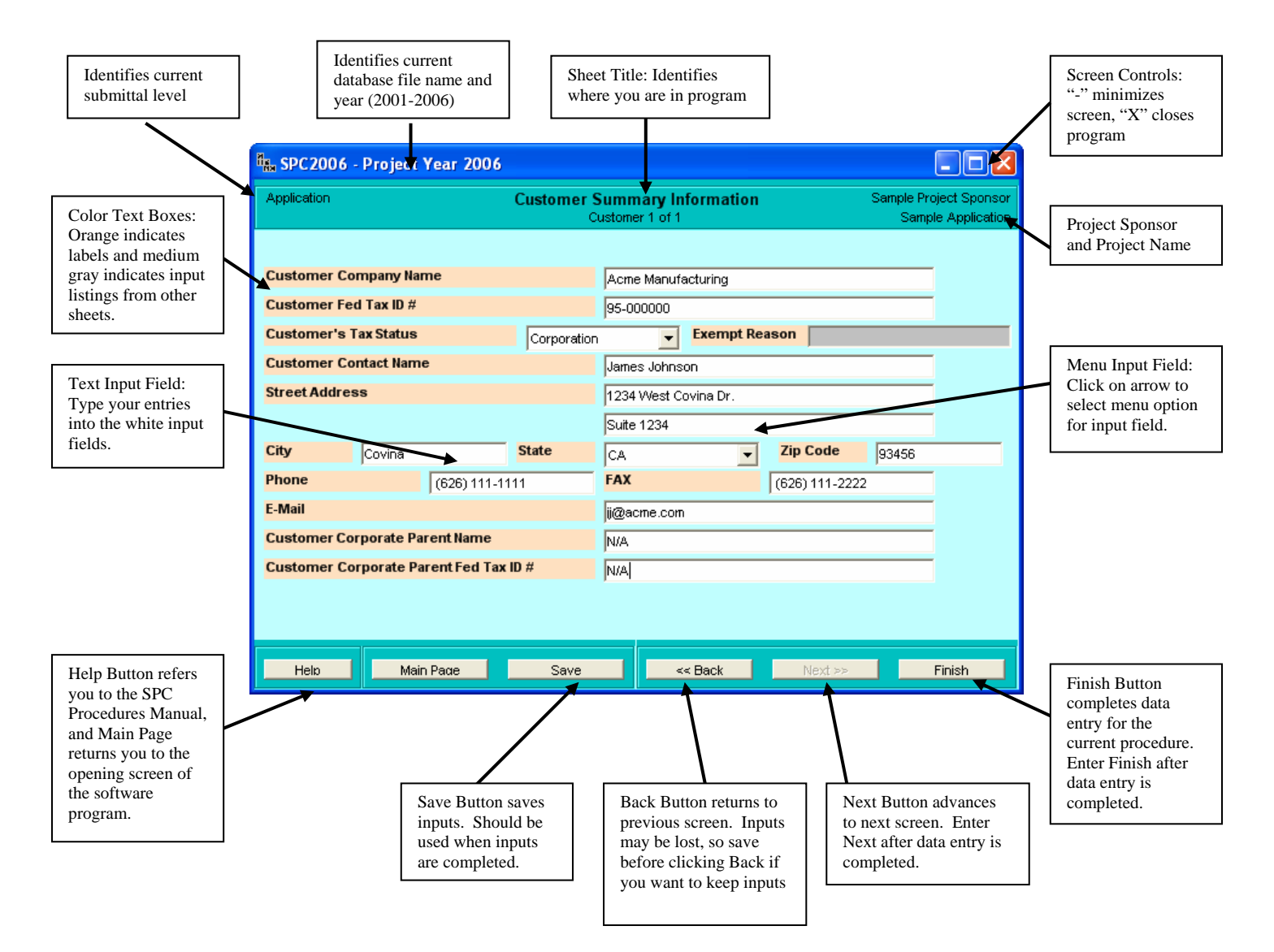

**Main Page:** After opening the software program, you will begin at the Main Page. Click on whichever of the four functions you wish to use.

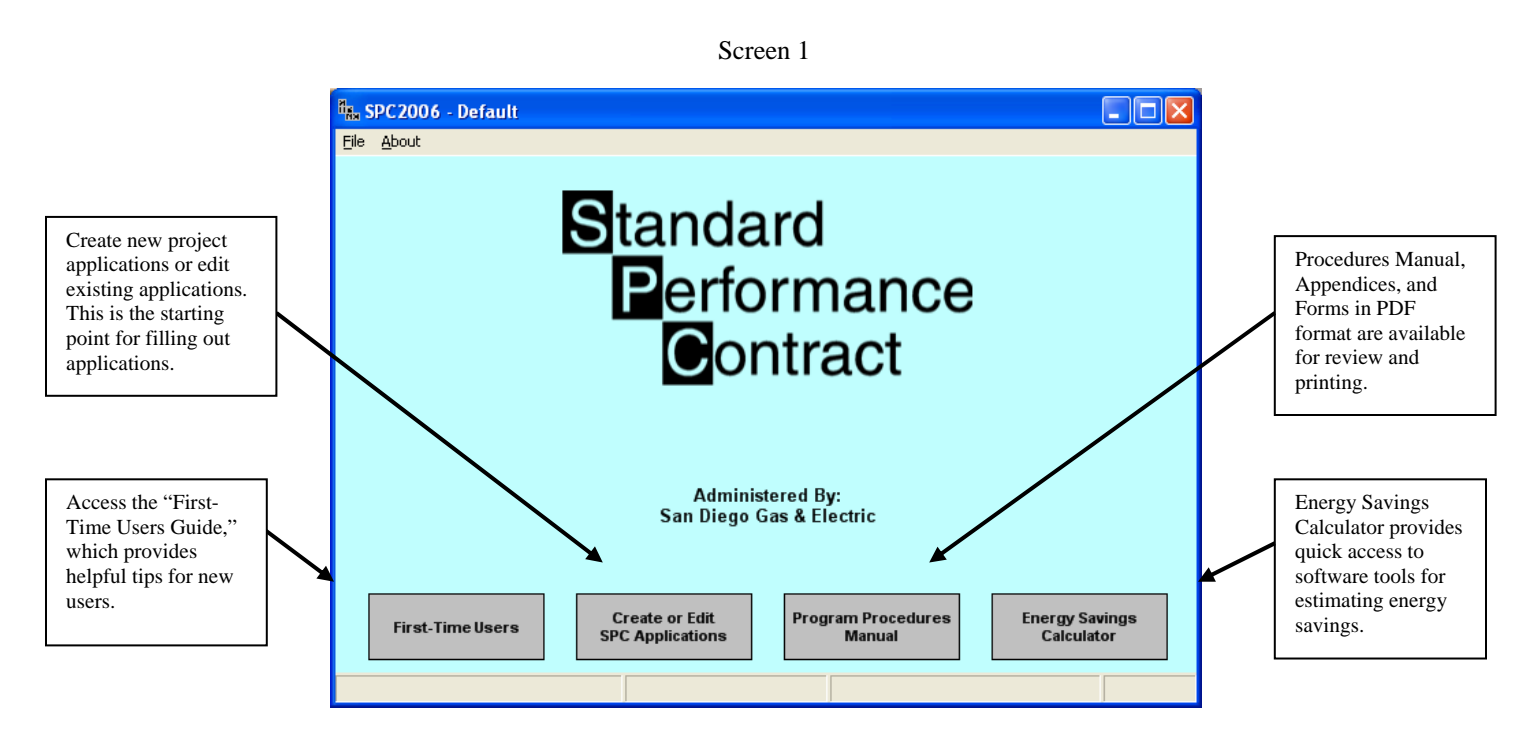

Clicking the Create or Edit Applications button takes you to (Screen 2), where you are asked to select whether you want to create a new project application or edit an existing one. After choosing to create a new project, you will be shown several screens used to establish the new project. These include project name (Screen 3), and select existing, or enter project sponsor name (Screen 4).

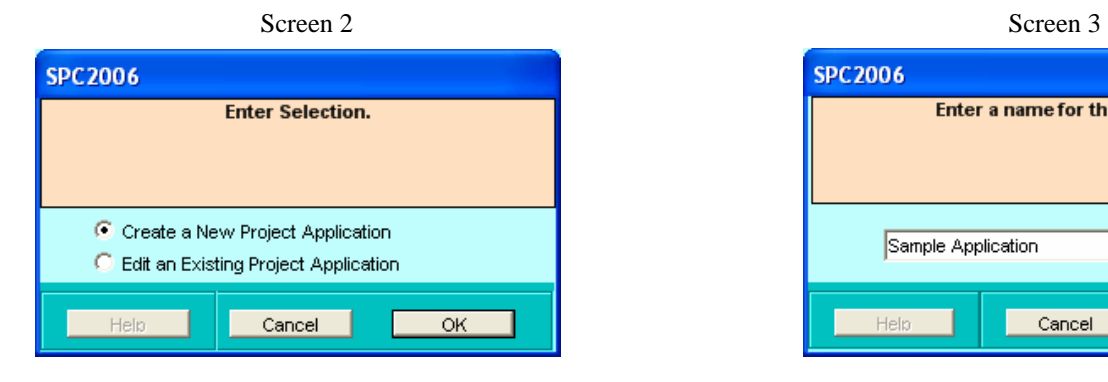

Screen 4

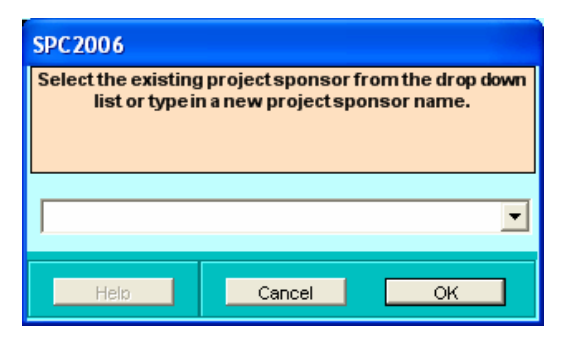

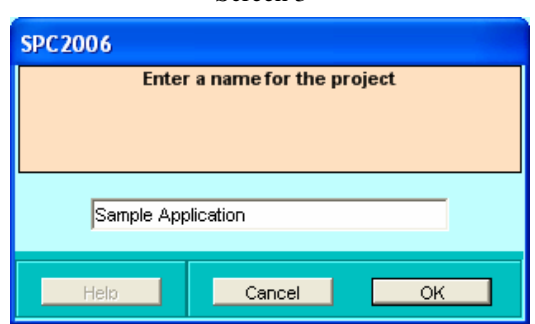

**Select Submittal Level:** Once this basic information about the project is established, you will be sent to Select Submittal Level (Screen 5). With a new application, you can only select "Project Application." After the Project Application has been submitted, you will be able to access "Installation Report." On this screen, you also select your preferred data entry method; see Section 4.4.2.3 of the *SPC Procedures Manual* for details.

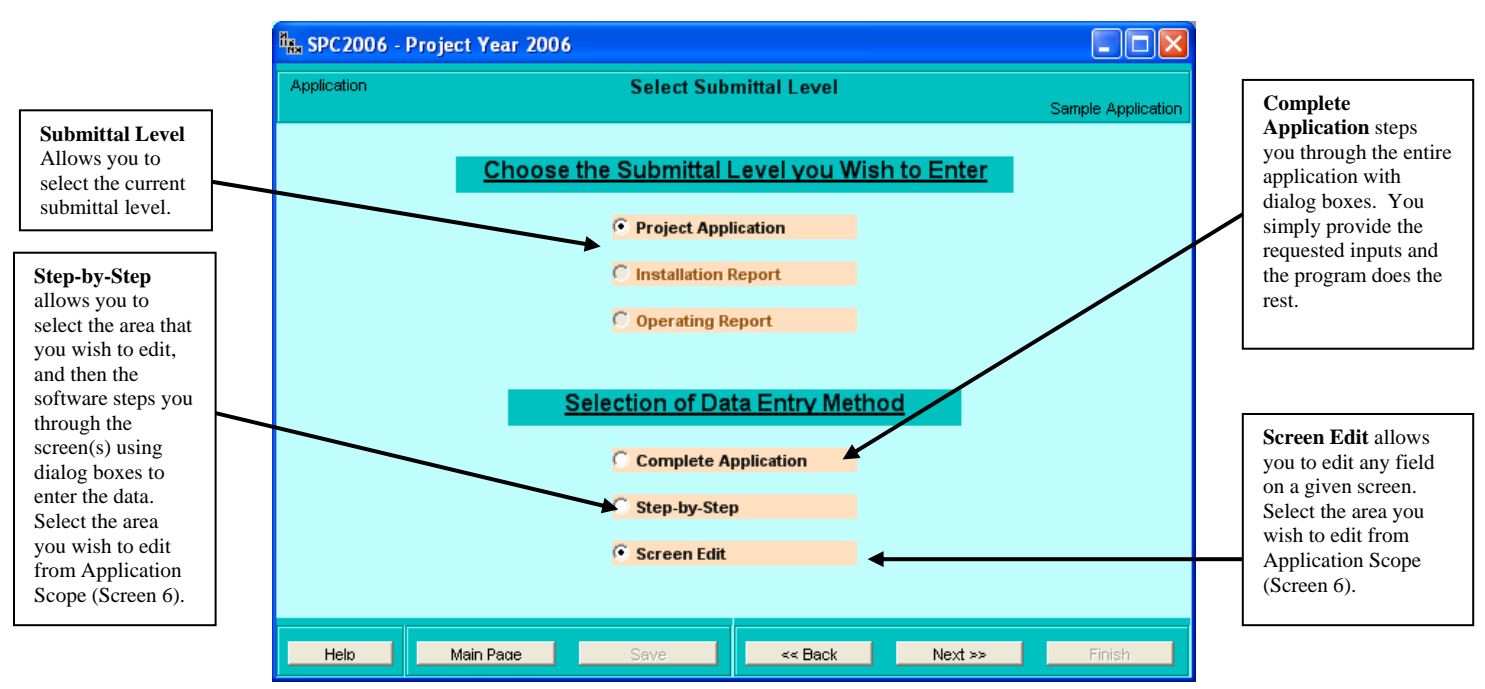

Screen 5

**Application Scope:** Application Scope (Screen 6) is where you define the scope of the project—number of Customers, sites, and measures—and access other screens for more details.

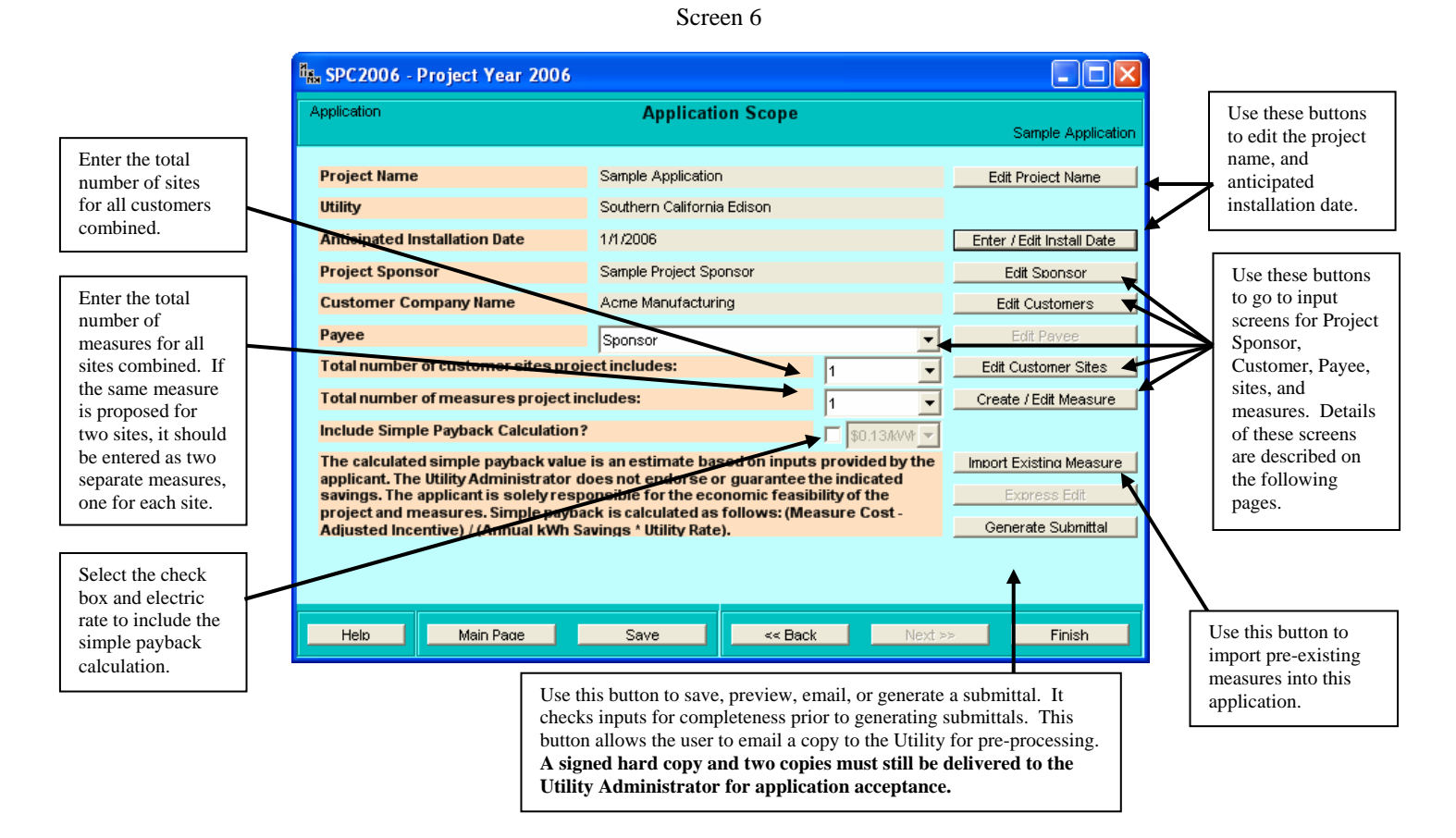

**Project Sponsor Summary Information:** Enter data on the Project Sponsor. A Corporate Parent is a company that owns the Project Sponsor. If this does not apply, enter N/A. This screen is accessed by clicking on the Edit Sponsor button on the Application Scope screen. Clicking "OK" returns you to that screen.

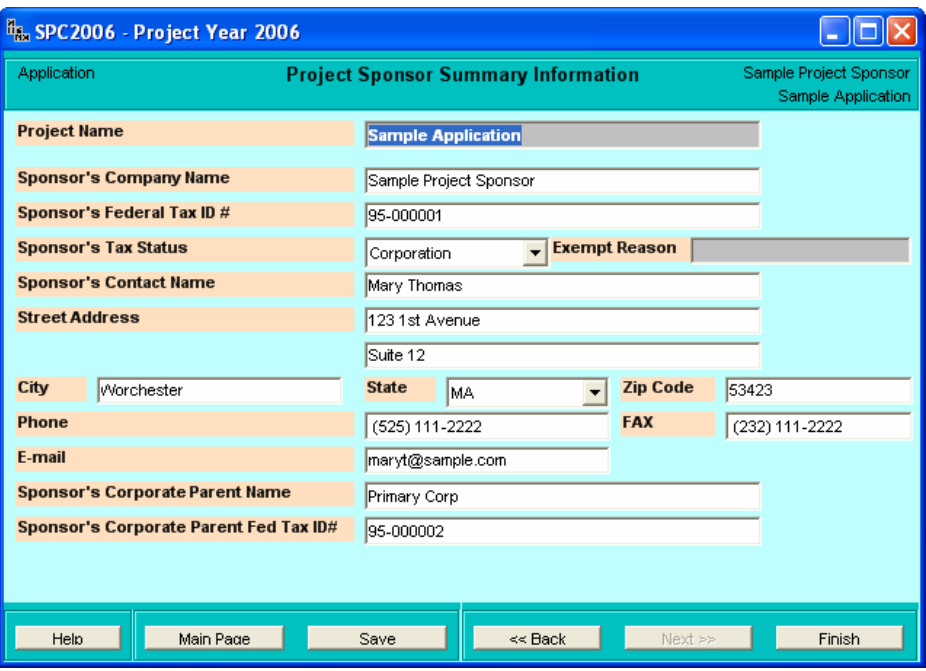

Screen 7

**Customer Summary Information:** Enter information on the Customer. A Corporate Parent is a company that owns the Customer. If this does not apply, enter N/A. This screen is reached by clicking the Edit Customers button on the Application Scope screen. Clicking "OK" returns you to that screen.

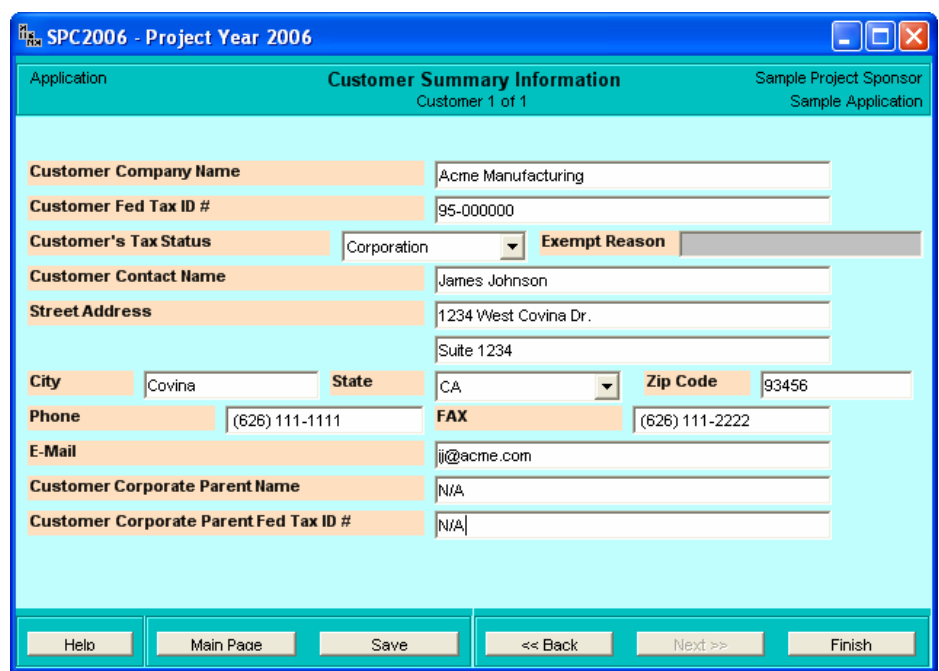

Screen 8

**Site Summary Information:** Enter general information on the Customer's site. This screen is reached by clicking on the Edit Customer Sites button on the Application Scope screen. Clicking "OK" returns you to that screen.

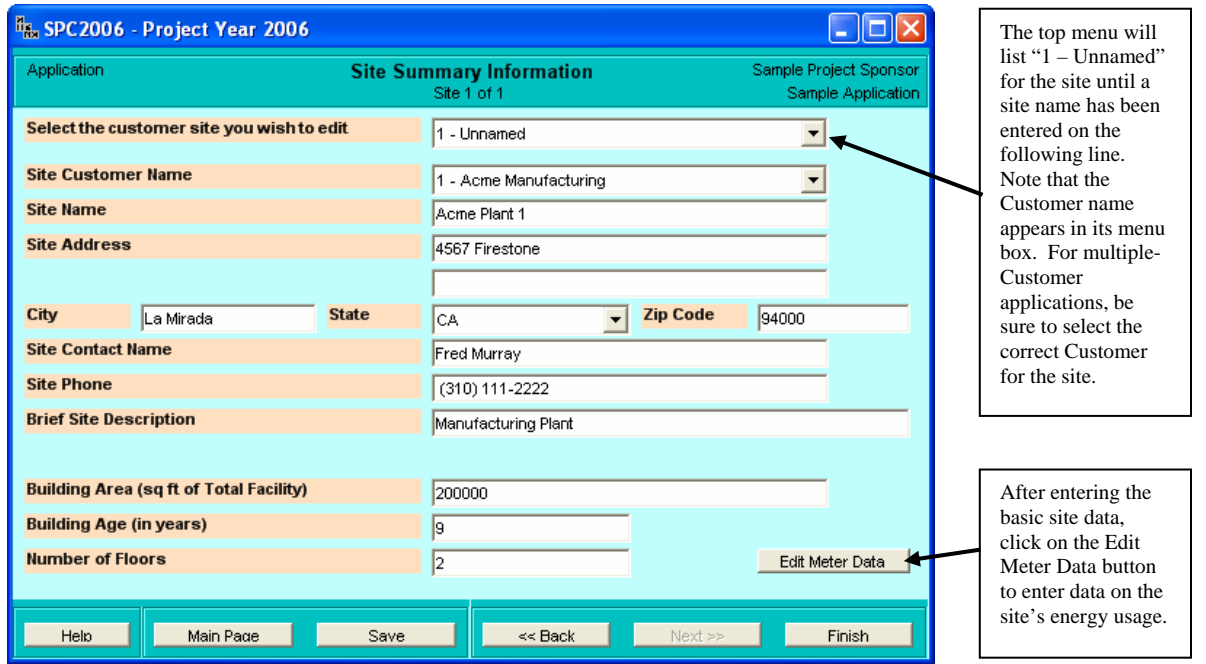

Screen 9

**Site Meter Summary:** Enter data on the site's energy usage. This information is normally available from the site's utility bills. This screen is reached by clicking "Edit Meter Data" on the Site Summary Information screen. Clicking "Finish" returns you to that screen.

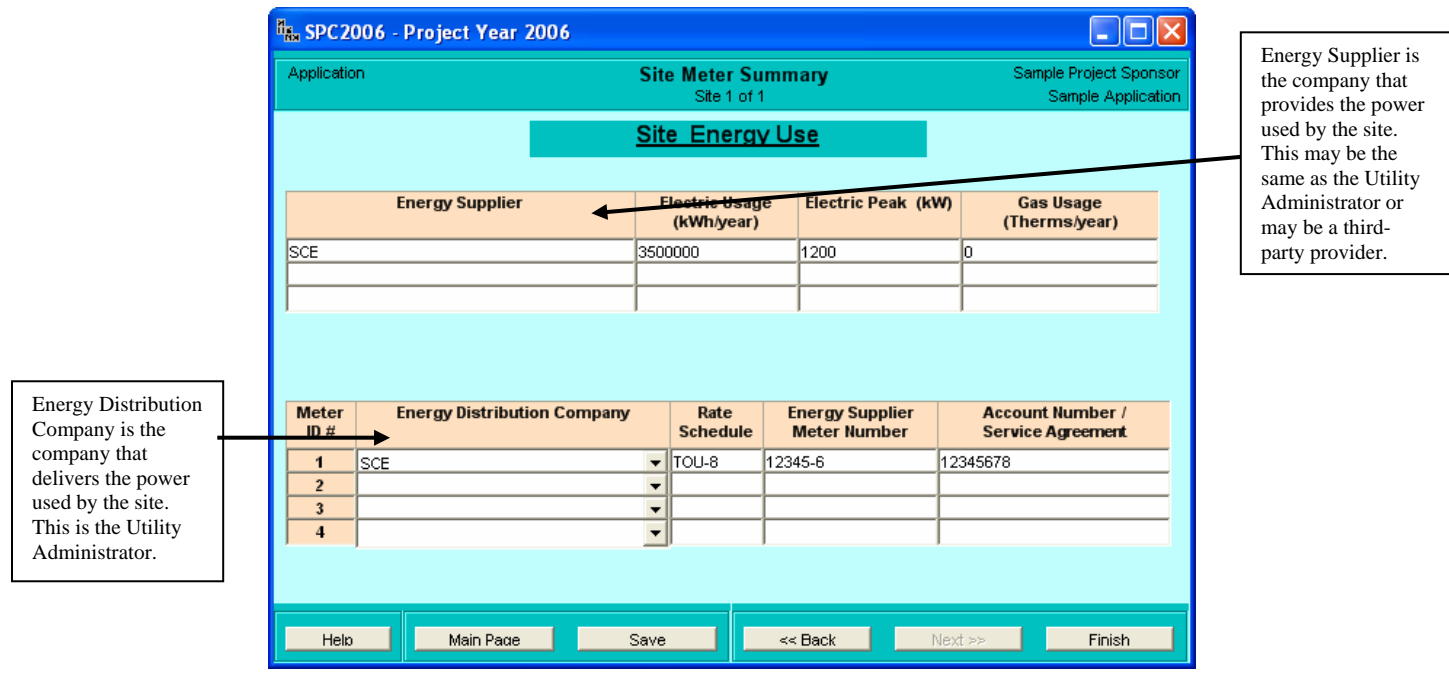

Screen 10

**Measure Summary Information:** Enter general information on the energy efficiency measure. This screen is reached by clicking on the Edit Measures button on the Application Scope screen. Clicking "OK" returns you to that screen.

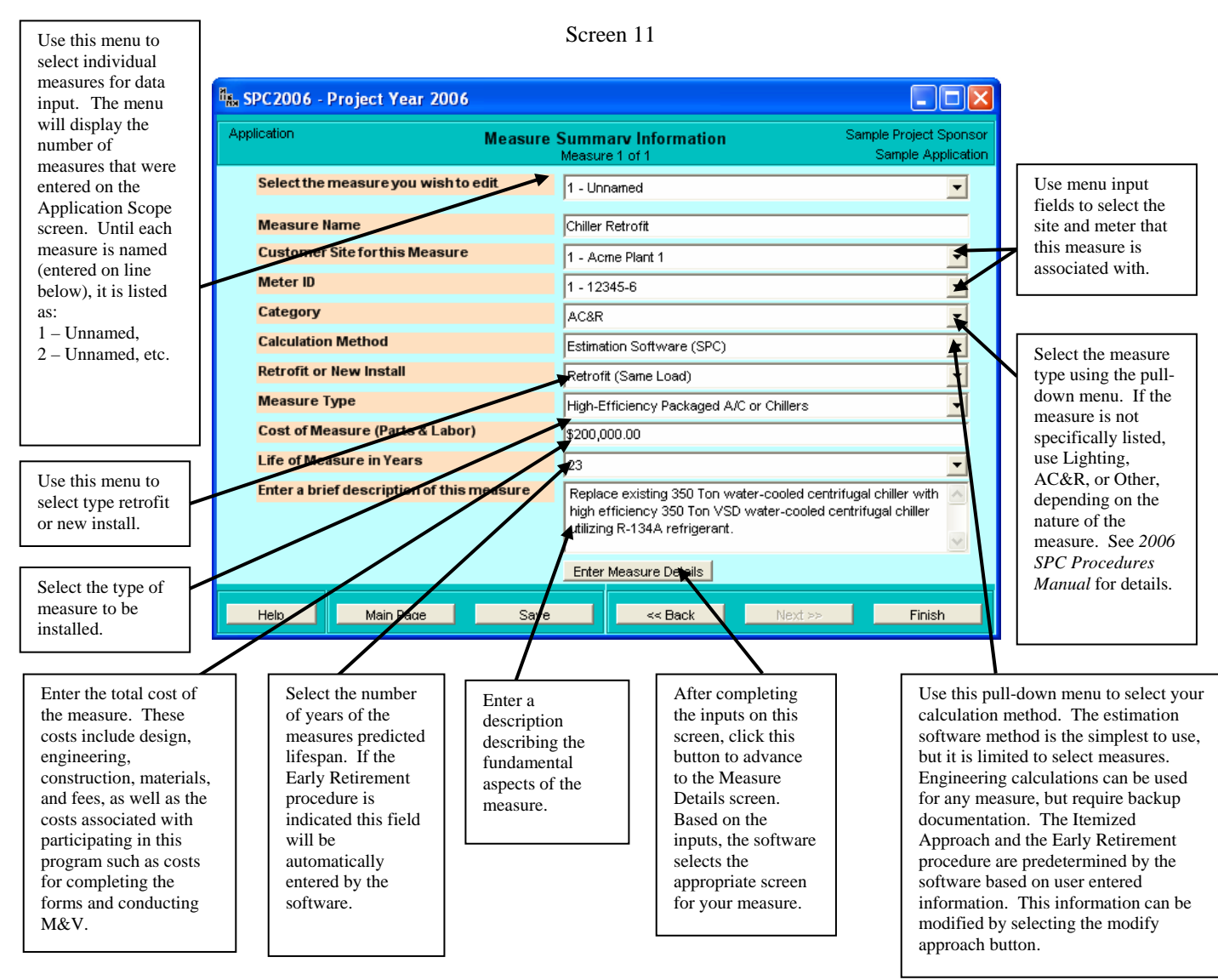

After completing all of the measures, use the Generate Submittal button on the Application Scope screen to have the software check the inputs and prepare the submittal. Here you may elect to "Save to File:", "Email:", "Preview", or "Submit to Utility" via email. If you need to stop while preparing the application, just save your inputs by clicking on the Save button and return to the Main Page, then click on the Exit button. Your work will be saved in the database and can be accessed by starting the software and selecting the Edit Existing Project option after clicking on the Edit/Create Application button.